# e-books go mobile!

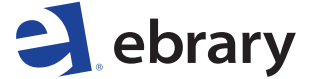

a ProQuest® business

- **• Free from the App StoreSM**
- **• iPad®, iPhone®, and iPod touch®**
- **• Online and offline access**
- **• Option to sign in with Facebook**

Information you can trust!

See instructions on other side

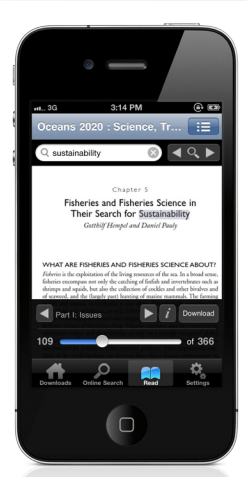

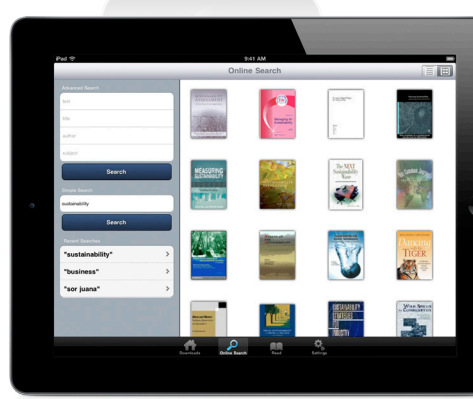

# e-books go mobile!

# e-books go mobile!

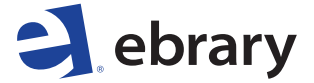

a ProQuest® business

### Instructions:

#### **Before using the ebrary app:**

- 1. Go to your ebrary site via a browser
	- Sign in to your personal ebrary account
	- Custom sign-in page? You'll need to use Facebook sign-in for the app, configurable under "My Settings"
- 2. Create an Adobe ID (if needed) at www.adobe.com/cfusion/ membership

#### **Getting started on the app:**

- 1. Search for ebrary in the App Store
- 2. Download and launch the free app
- 3. Sign in to ebrary (or Facebook) and Adobe
- 4. Explore your library's e-books
- 5. Use your own PDF files by:
	- • Emailing documents in PDF to the mail account you use on your device
	- Tapping and holding the attachment
	- Select "Open in" then select ebrary

Your documents will be displayed on the "Downloads" screen. You can also import documents through iTunes®.

For help, visit support.ebrary.com, or see the user guide in the app.

Apple, iPad, iPhone, iPod touch, and iTunes are trademarks of<br>Apple Inc., registered in the U.S. and other countries. App Store is a<br>service mark of Apple Inc. Content purchased from the iTunes Store<br>is for personal lawful

## e-books go mobile!